2024/05/05 20:41 1/1 WMS manager

## **WMS** manager

**How to get to WMS manager settings:** Open Left Main Menu → Settings → Maps → WMS manager.

Each map style is customizable by clicking on the palette on its right side. The options are:

- Add new WMS opens a dialog to add new WMS from url. Manual on how to do it can be found here: How to add WMS map.
- **Stop using of WMS** stops using of WMS layout.
- Delete all WMS deletes all downloaded WMS.
- **Show list of WMS** shows a list of downoadable WMS styles that can be also found on this website.

## Options are:

- Add new WMS pens a dialog to add new WMS from url.
- Edit editing options for current WMS.
- Refresh information updating current WMS style.
- Use this WMS applying this WMS on the map.
- **Delete** deleting of this WMS.

From:

https://docs.vecturagames.com/gpxviewer/ - GPX Viewer User Guide

Permanent link:

https://docs.vecturagames.com/gpxviewer/doku.php?id=docs:settings\_maps\_wms\_manager&rev=1658394676

Last update: 2022/07/21 09:11

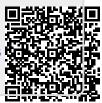